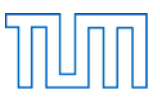

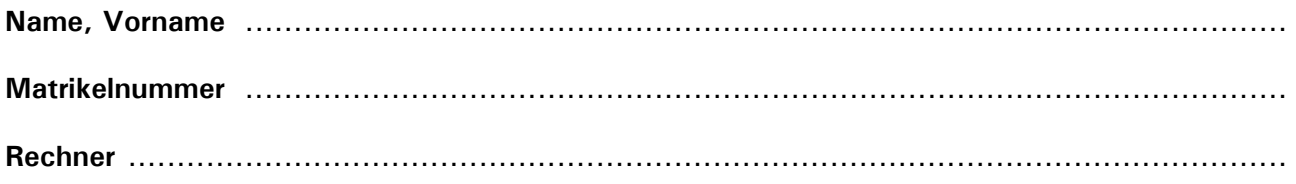

# **Einführung in CAD, Prüfung SS 2022**

#### **Allgemeines**

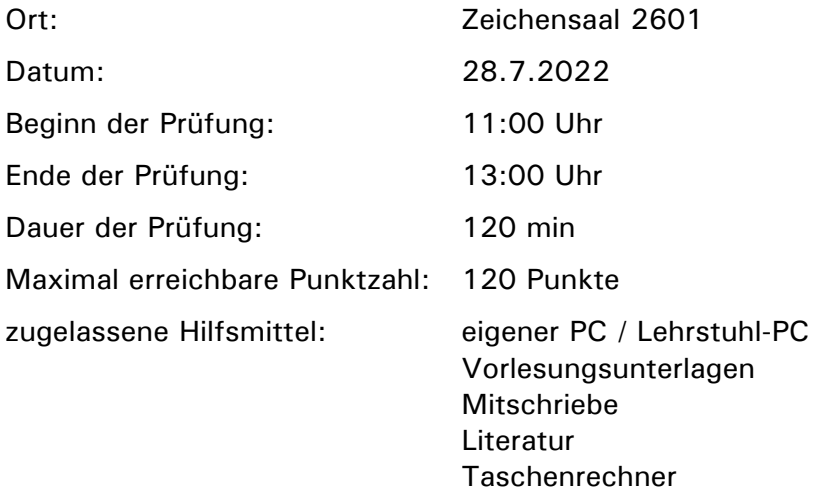

#### **Vorbereitung**

Versehen Sie diese Aufgabenstellung oben mit Ihrem Namen, Ihrer Matrikelnummer und der Bezeichnung ihres Rechners (, eigener Rechner' bzw. , Lehrstuhlrechner Nr.').

Legen Sie auf dem Desktop Ihres Rechners einen Ordner an mit der Bezeichnung:

## *Nachname\_Matrikelnummer\_CAD\_Pruefung\_SS\_2022*

Schreiben Sie dabei Ihren Nachnamen ohne Verwendung von Umlauten (also z.B. ae statt ä) und ohne Verwendung von ß oder Akzenten!

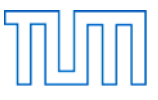

# **Aufgabe 1** ..................................................................................................... 30 Punkte

Öffnen Sie Blender.

Modellieren Sie mit dem in der Standardszene vorgegebenen Würfel als Ausgangspunkt die in Abbildung 1 dargestellte Figur. Verwenden Sie in einem ersten Schritt (Abbildung 1, links) den Befehl Extrude Region und das Snapping auf das Grid (Taste Ctrl). Modifizieren Sie die Figur in einem zweiten Schritt (Abbildung 1, rechts) durch Verschieben bzw. Skalieren von Punkten, Kanten und Flächen. Löschen Sie alle eventuell bei der Operation entstandenen doppelten Vertices und entfernen Sie alle etwaig im Innern des Objektes liegenden Flächen.

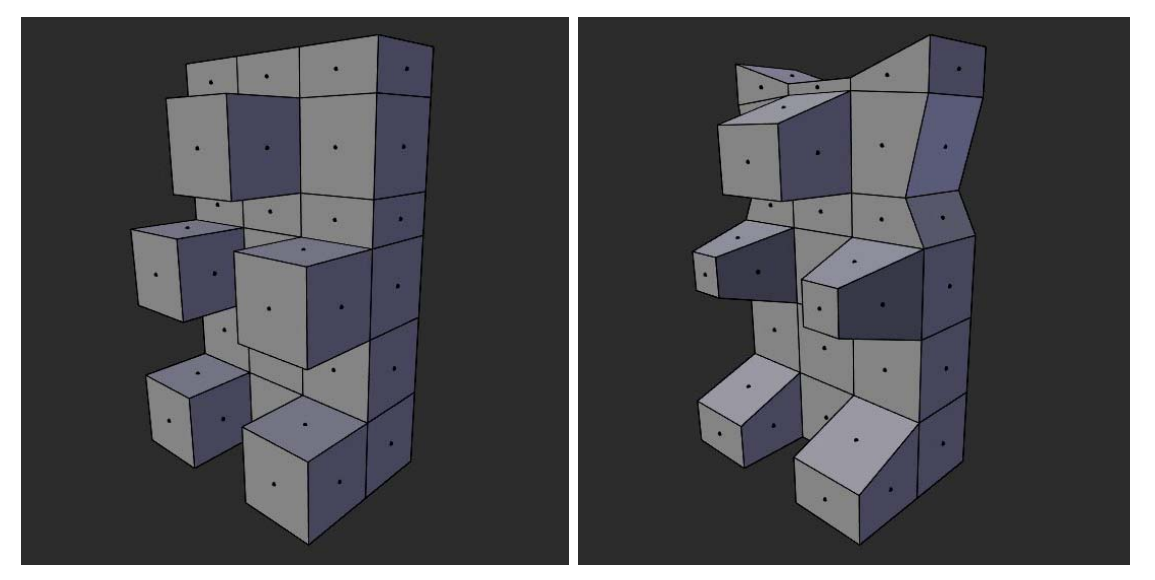

*Abbildung 1: Bärchen, Schritt 1 (links) und Schritt 2 (rechts)* 

Platzieren Sie den Origin in der Mitte der Geometrie und verschieben Sie die Figur anschließend so, dass der Origin im Koordinatenursprung liegt.

Wenden Sie auf das Objekt den Modifier Subdivision Surface an. Setzen Sie den Wert für Level Viewport und Render auf 3. Wählen Sie jedoch nicht die Option Apply!

Wählen Sie für Shading die Einstellung Smooth. Positionieren Sie die Kamera ungefähr auf Augenhöhe des Bärchens und richten Sie sie so aus, dass die Figur von schräg vorne gesehen und formatfüllend erfasst wird.

Kopieren Sie die Lichtquelle zwei Mal und platzieren Sie die drei Lichtquellen so, dass die Szene gut ausgeleuchtet ist.

Speichern Sie die Datei unter dem Namen

## *Nachname\_Aufgabe\_1\_SS\_2022.blend*

in Ihrem Verzeichnis

## *Nachname\_Matrikelnummer\_CAD\_Pruefung\_SS\_2022*

Fertigen Sie nun ein Rendering mit der Render Engine Eevee an und speichern Sie dieses als JPEG unter den Dateinamen

## *Nachname\_Aufgabe\_1\_SS\_2022.jpg*

ebenfalls in Ihrem oben genannten Verzeichnis.

Schließen Sie Blender.

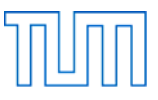

**Aufgabe 2** ..................................................................................................... 15 Punkte

Öffnen Sie Blender.

Modellieren Sie eine Dreieckspyramide und gehen Sie dabei wie folgt vor:

Platzieren Sie 4 Vertices mit den Koordinaten (X/Y/Z):

0/4/0 4/-2/0 -4/-2/0 0/0/5

Verbinden Sie die vier Vertices mit mit den sechs möglichen Edges und schließen Sie die vier Flächen der Dreieckspyramide mit Faces.

Verlegen Sie den Origin in die Mitte der Pyramide.

Benennen Sie das Objekt im Outliner um in "Dreieckspyramide".

Stellen Sie die Darstellung im Ansichtsfenster so ein, dass die Figur in der Mitte des Bildes liegt und dieses voll ausfüllt. Schalten Sie im 3D Viewport die Sichtbarkeit für die Elemente Floor, Axes, 3D Cursor, Origin, Light und Camera aus.

Speichern Sie die Datei unter dem Namen

## *Nachname\_Aufgabe\_2\_SS\_2022.blend*

in Ihrem Verzeichnis

## *Nachname\_Matrikelnummer\_CAD\_Pruefung\_SS\_2022*

Fertigen Sie mit der Funktion Viewport Render Image einen Schnappschuss des aktiven Ansichtsfensters an. Speichern Sie den Schnappschuss als JEPG unter dem Namen

## *Nachname\_Aufgabe\_2\_SS\_2022.jpg*

ebenfalls in Ihrem oben genannten Verzeichnis.

Schließen Sie Blender.

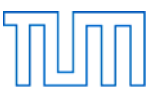

**Aufgabe 3** ..................................................................................................... 15 Punkte

Öffnen Sie Blender.

Speichern Sie die Datei unter dem Namen

*Nachname\_Aufgabe\_3\_SS\_2022.blend* 

in Ihrem Verzeichnis

## *Nachname\_Matrikelnummer\_CAD\_Pruefung\_SS\_2022*

Löschen Sie den Würfel.

Stellen Sie das Viewport Shading auf Rendered.

Fügen Sie ein Mesh vom Typ Ico Sphere mit 2 Subdivisions und einem Radius von 2 m ein. Die übrigen Einstellungen übernehmen Sie so wie voreingestellt.

Stellen Sie die Playback/Rendering Range so ein, dass diese von Frame 1 bis Frame 41 reicht.

Animieren Sie die Ico Sphere wie folgt:

Zwischen Frame 1 und Frame 41 wechselt sie ihre Farbe von Hellgelb zu Dunkelrot.

Richten Sie die Kamera so aus, dass sie am Anfang der Animation (Frame 1) folgende Position und Rotation hat:

Location (X/Y/Z): 45/-45/35 Rotation (X/Y/Z): 60/0/35

und animieren Sie sie so, dass sie am Ende der Animation (Frame 41) so ausgerichtet ist, dass die Ico Sphere in der Mitte des Bildes liegt und dieses voll ausfüllt.

Speichern Sie die Blender-Datei.

Stellen Sie nun den Speicherort für Ihre Animation so ein, dass diese im gleichen Ordner, wie Ihre Blender-Datei abgespeichert wird und wählen Sie als Speicherformat "AVI JPEG".

Lassen Sie die Animation berechnen und ändern Sie den Dateinamen der Animation in

## *Nachname\_Aufgabe\_3\_SS\_2022.avi*

Speichern Sie die Blender-Datei erneut und schließen Sie Blender.

Stellen Sie sicher, dass Sie nun 6 Dateien (3x blend, 2x jpg, 1x avi) in Ihrem Verzeichnis gespeichert haben.

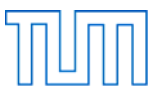

# **Aufgabe 4** ..................................................................................................... 30 Punkte

Öffnen Sie Fusion 360.

Modellieren Sie das in Abbildung 2, rechts dargestellte Bauteil und gehen Sie dabei wie folgt vor:

Fertigen Sie auf der XY-Ebene den in Abbildung 2, links dargestellten Sketch. Die linke untere Ecke soll dabei im Koordinatenursprung liegen. Die Enden des Kreisbogens gehen tangential in die geraden Abschnitte über. Achten Sie darauf, dass der Sketch "fully constraint" ist.

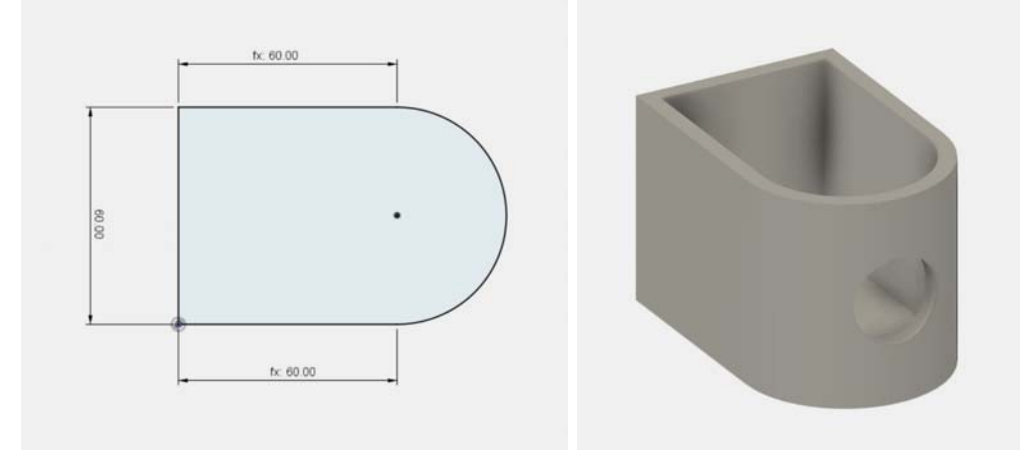

*Abbildung 2: Bauteil, Sketch (links) und Axonometrie (rechts)* 

Schließen Sie den Sketch und erzeugen Sie daraus mit der Funktion Extrude ein Volumen mit einer Höhe von 60 mm.

Entfernen Sie mit der Funktion Shell Material aus dem Inneren des Volumens und geben Sie den Wänden eine Stärke von 5 mm. Das Bauteil soll am Boden und an den Seiten geschlossen und nur nach oben offen sein.

Schneiden Sie genau in der Mitte der gekrümmten Seite des Bauteils ein Loch mit einem Durchmesser von 25 mm in dessen Wandung. Nun sollte das Bauteil die auf Abbildung 2, rechts dargestellte Form angenommen haben.

Versehen Sie abschließend alle Kanten des Bauteils mit einer Abrundung von 2 mm Radius.

Speichern Sie die Fusion 360 Datei unter Verwendung der Export-Funktion auf Ihrem Rechner in dem Verzeichnis

*Nachname\_Matrikelnummer\_CAD\_Pruefung\_SS\_2022* 

und geben Sie der Datei den Namen

*Nachname\_Aufgabe\_4\_SS\_2022.f3d* 

Schließen Sie Fusion 360.

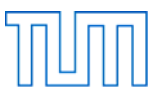

**Aufgabe 5** ..................................................................................................... 30 Punkte

Öffnen Sie Rhino und rufen Sie Grasshopper auf.

Speichern Sie die Grasshopper-Datei unter dem Namen

#### *Nachname\_Aufgabe\_5\_SS\_2022.gh*

in Ihrem Verzeichnis

#### *Nachname\_Matrikelnummer\_CAD\_Pruefung\_SS\_2022*

Erzeugen Sie zwei durch eine Schar von Linien verbundene Kreise, und gehen Sie dabei wie folgt vor:

Ziehen Sie einen Number Slider auf den Canvas und stellen Sie ihn wie folgt ein:

Rounding: Floating Point numbers Digits: 1 Numeric Domain, Min: 0.00 Numeric Domain, Max: 10.00 Numeric Value: 0.00

Kopieren Sie den Number Slider ein mal. Verbinden Sie den oberen Number Slider mit dem Z-Eingabeparameter einer Komponente vom Typ Construct Point. Ziehen Sie eine Komponente vom Typ Circle CNR auf den Canvas. Verwenden Sie den soeben erzeugten Punkt um damit den Mittelpunkt des Kreises zu definieren. Verwenden Sie den unteren Number Slider um damit den Radius des Kreises zu definieren. Stellen Sie den Radius des Kreises auf einen Wert > 0. Ziehen Sie eine Komponente vom Typ Divide Curve auf den Canvas. Verbinden Sie die Ausgabe der Kreis-Komponente mit dem C-Eingabeparameter der Komponente Divide Curve.

Fassen Sie die 5 miteinander verkabelten Elemente zu einer Gruppe zusammen und benennen Sie diese mit "Circle 1". Richten Sie die beiden Number Sliders mithilfe des Align Widget so aus, dass sie linksbündig ausgerichtet sind. Kopieren Sie die Gruppe ein mal und ordnen Sie die beiden Gruppen übereinander auf dem Canvas an. Benennen Sie die obere Gruppe um in "Circle 2". Stellen Sie die Höhe des Kreises "Circle 2" auf einen Wert > 0.

Verwenden Sie einen gemeinsamen Number Slider für die beiden Divide-Curve-Komponenten um die Anzahl der Segmente für beide zusammen auf Werte zwischen 1 und 100 einstellen zu können. Verwenden Sie die so erzeugten Punkte um zwischen den beiden Kreisen eine Schar von Linien zu erzeugen. Verwenden Sie eine Komponente vom Typ Shift List um die oberen Endpunkte der Linien entlang des oberen Kreises verschieben zu können. Der Wert für den Eingabeparameter "S" soll auf Werte zwischen 0 und 25 eingestellt werden können.

Stellen Sie die Sichtbarkeit der Elemente so ein, dass im Rhino-Fenster nur noch die Kreise und die Linien angezeigt werden.

Speichern Sie die Grasshopper-Datei.

## **Nach Beendigung der Bearbeitungszeit:**

Bleiben Sie bitte auf Ihrem Platz sitzen, bis die Prüfer die Vollständigkeit der Prüfungsdateien (3x blend, 2x jpg, 1x avi, 1x f3d, 1x gh) aller Prüfungsteilnehmer überprüft und die Dateien auf einen USB-Speicherstick kopiert haben. Vielen Dank!